## **Uputstvo za instalaciju/reinstalaciju FX Client aplikacije**

Nakon ubacivanja instalacionog CD-a FX clienta, automatski će se startovati Autorun aplikacije, koji izgleda kao na sledećoj slici:

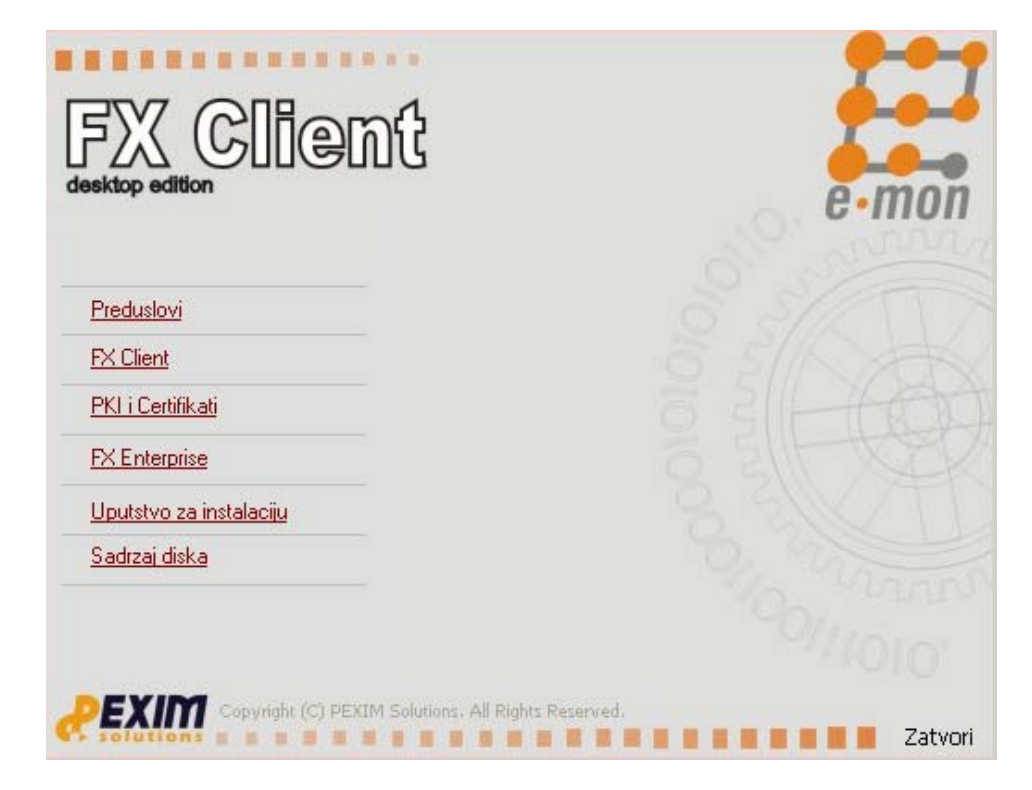

Vrlo je bitan redoslijed kojim se instalira aplikacija.

Redoslijed koji treba pratiti je kao što je postavljeno na gornjoj slici.

- Preduslovi
- **FX Client**
- PKI i Certifikati

Klikom na **Preduslovi** otvara se sledeći ekran:

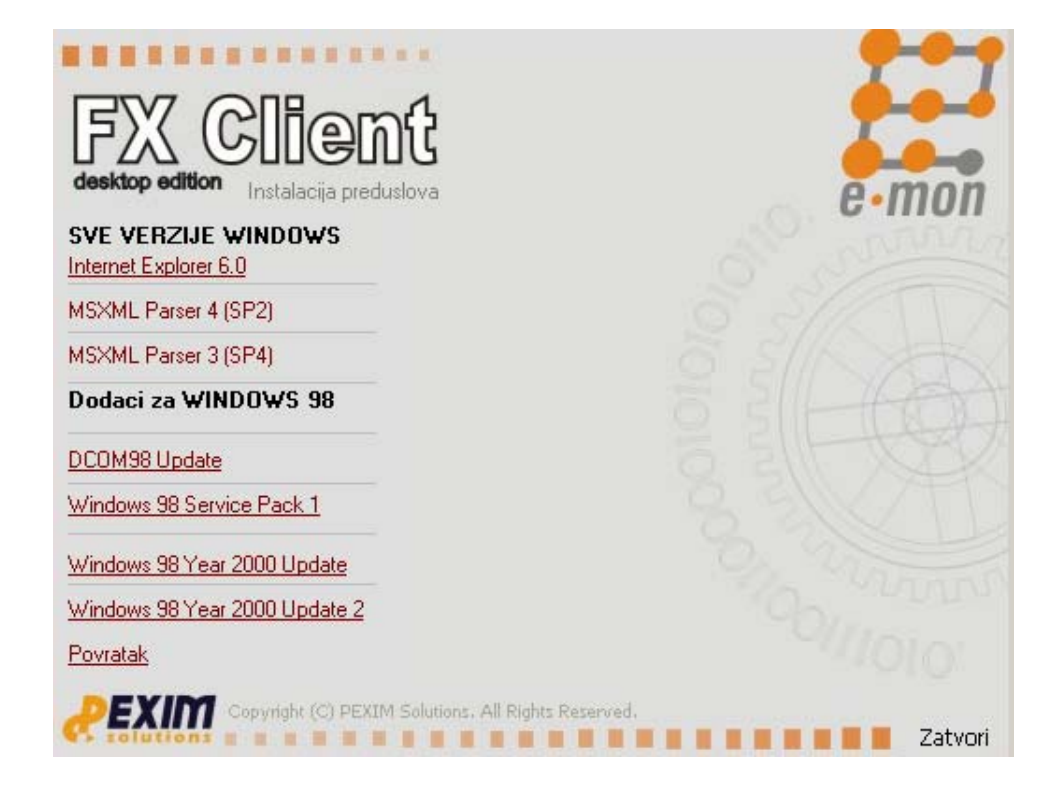

Na tom ekranu je moguće instalirati **Internet Explorer 6.0** i dva **MSXML Parser-a**. Ukoliko je vaš operativni sistem Microsoft XP ili Vista onda već imate instaliranu najnoviju verziju Internet Explorer-a, a ukoliko kliknete na link za instalaciju Internet Explorer-a, a najnoviju verziju već imate instaliranu na računaru izaći će sledeća poruka.

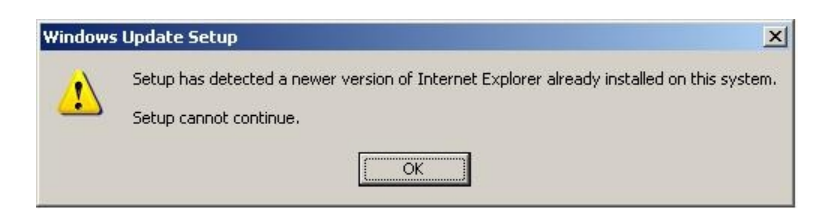

Ovo znači da na računaru imate noviju verziju Internet Explorer-a i da vam ova instalacija nije potrebna i da možete nastaviti sa daljom instalacijom.

Instalacija MSXML Parser-a je vrlo jednostavna samo što treba dodatno uključiti XML SDK kod Parsera 4.0.

Na sledećim slikama je prikazano kako kod MSXML Parser-a 4.0 uključiti XML SDK:

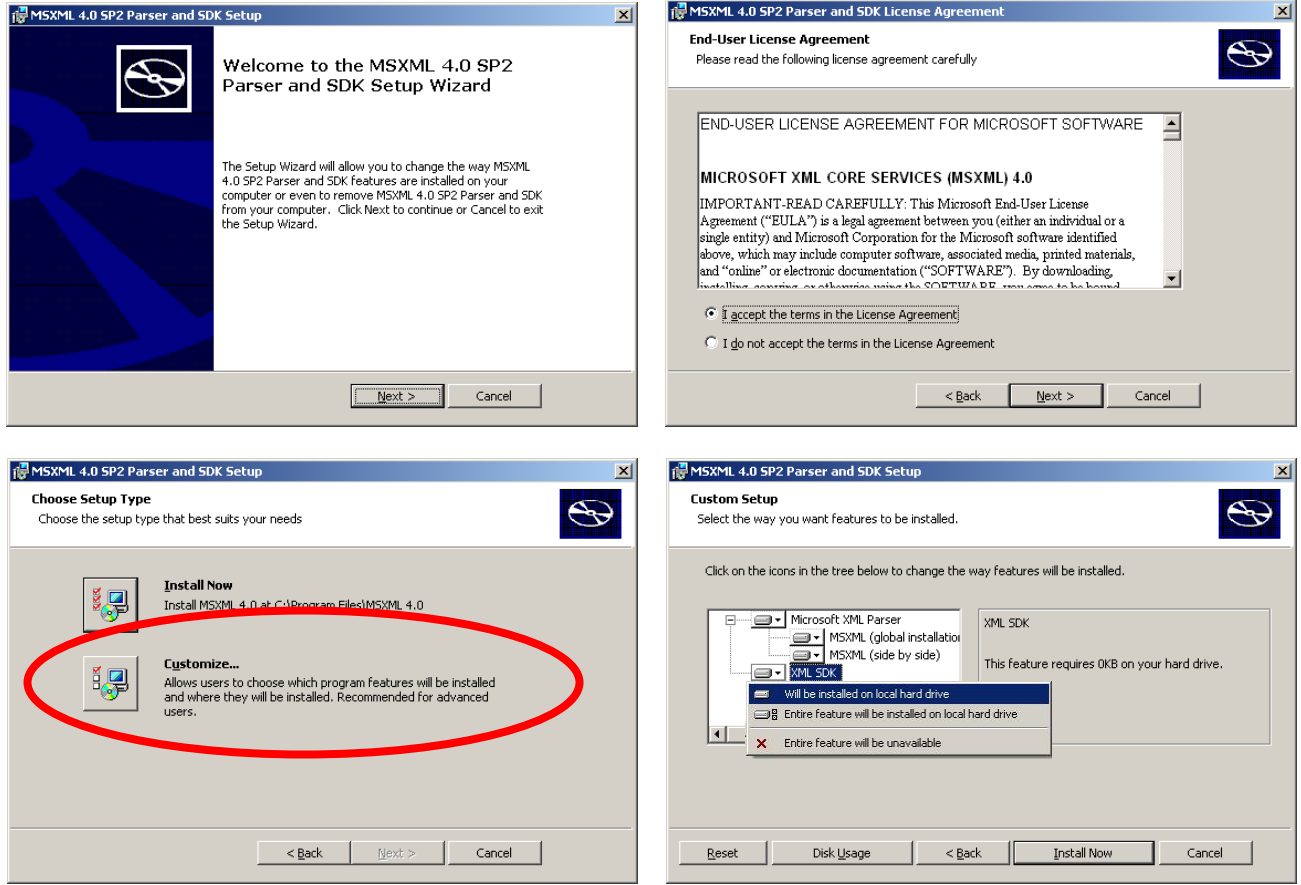

Kod instalacije MSXML Parser 3.0 nije potrebni ništa podešavati već samo pratiti instalaciju.

Nakon instalacije Parser-a klikom na Povratak se vraćate na prethodni ekran gdje treba sada kliknuti na FX Client.

Potrebno je prvo instalirati Osnovne biblioteke neophodne za rad sa FX Client Aplikacijom, a zatim i FX Client.

Instalacija je po principu Next-Next-Finish.

**Napomena:** Setup-u treba malo više da sve pripremi za instalaciju, tako da treba sačekati dok setup ne izbaci poruku **Kraj**.

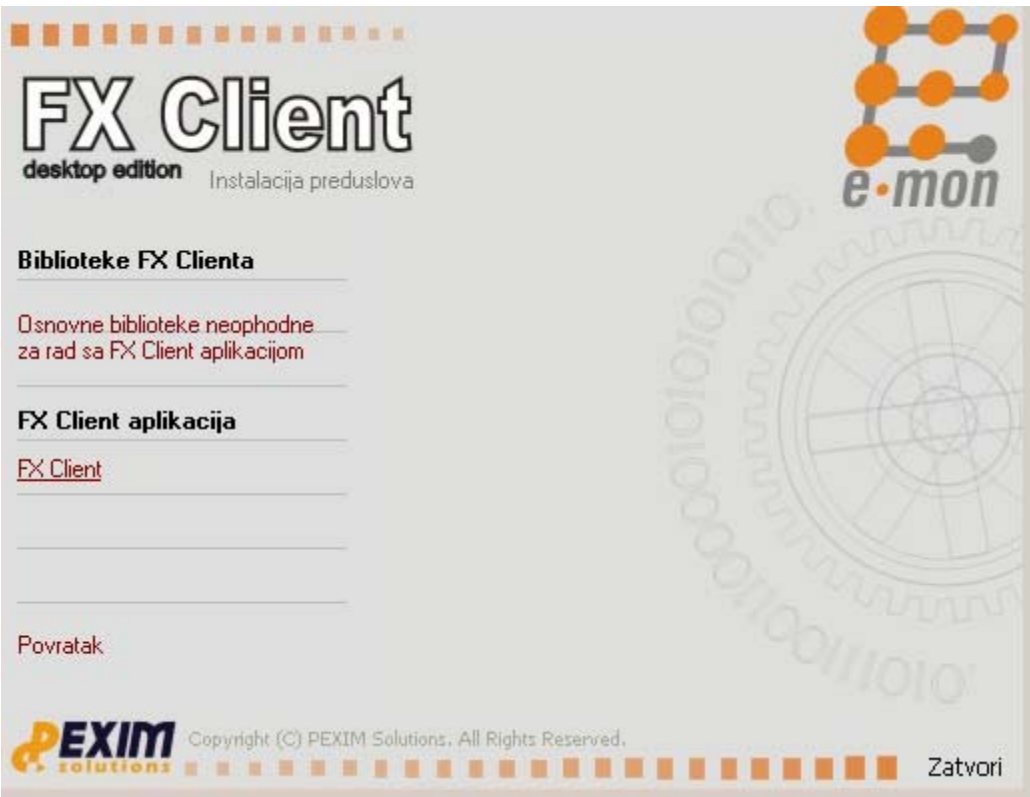

Nakon instalacije FX Client-a, potrebno se klikom na Povratak vratiti na početni ekran i kliknuti na PKI i Certifikati. Dobijate sledeći ekran:

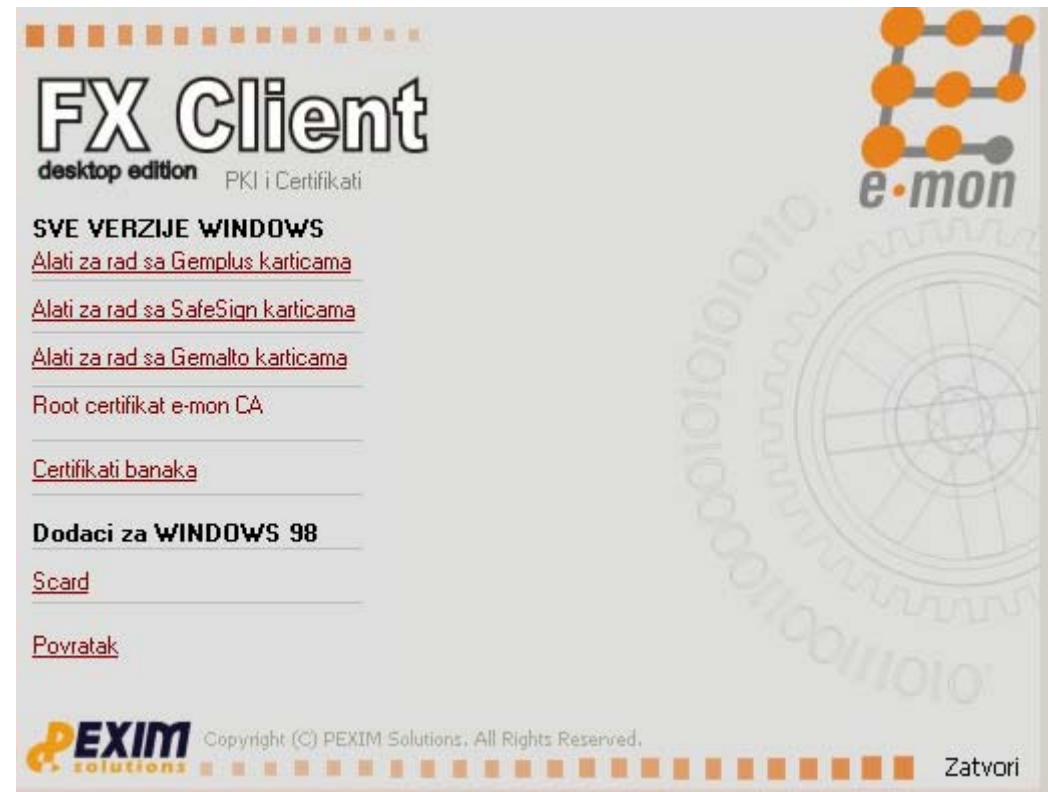

Zavisno od tipa kartice ili usb tokena treba instalirati neki od alata za rad sa karticama. Kartice mozete razlikovati po izgledu.

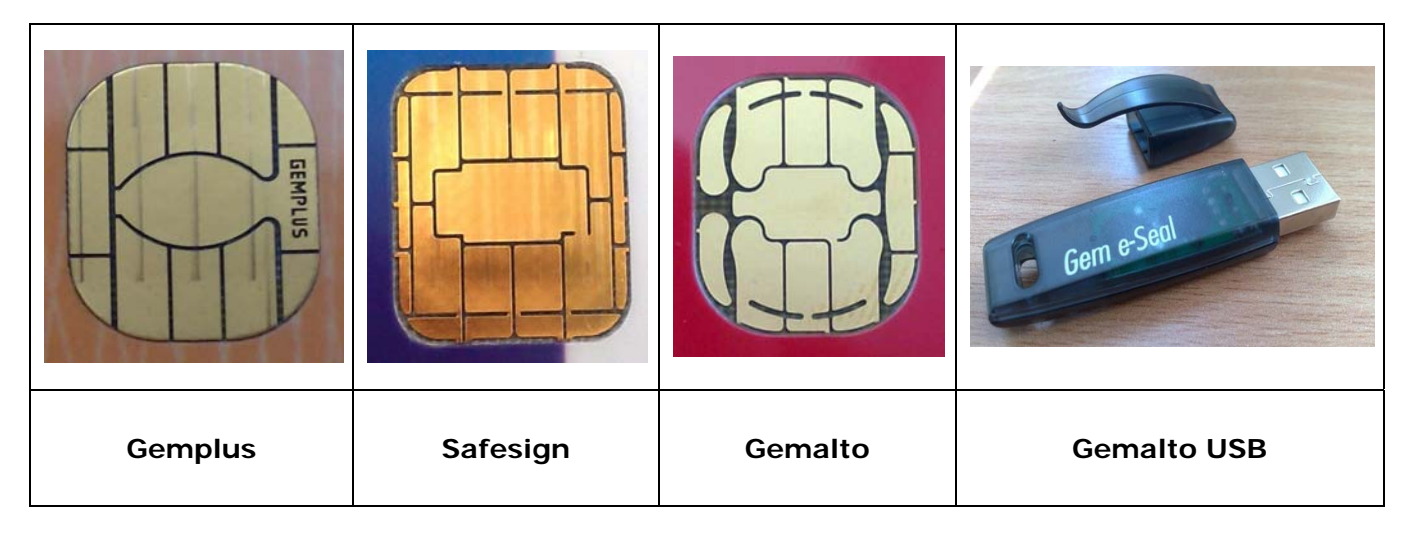

• Ako imate **GEMPLUS** karticu treba instalirati **Alat za rad sa Gemplus karticama** (pratiti podesavanja sa slika).

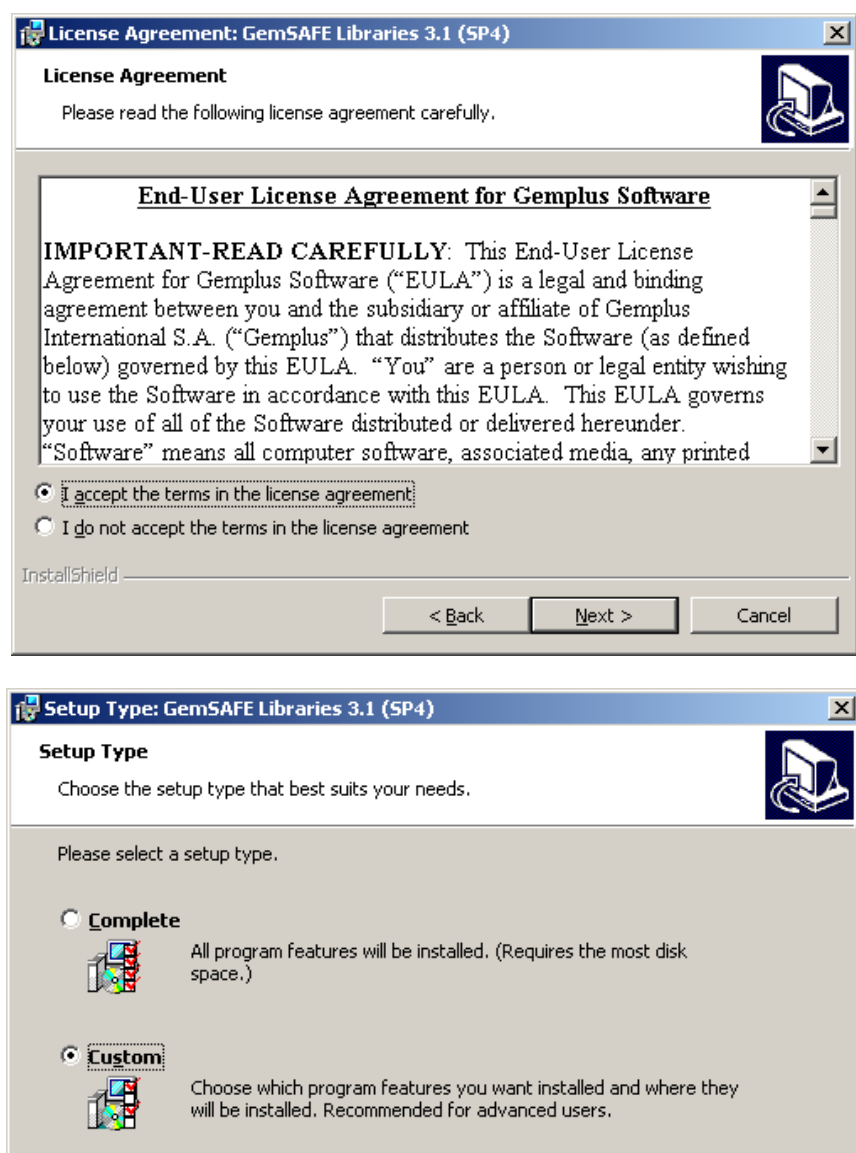

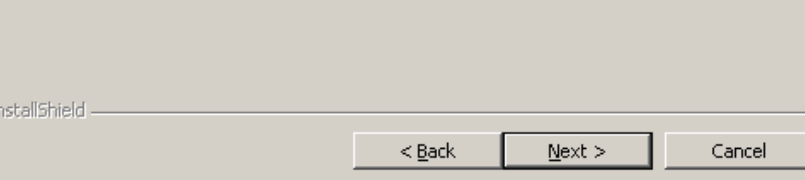

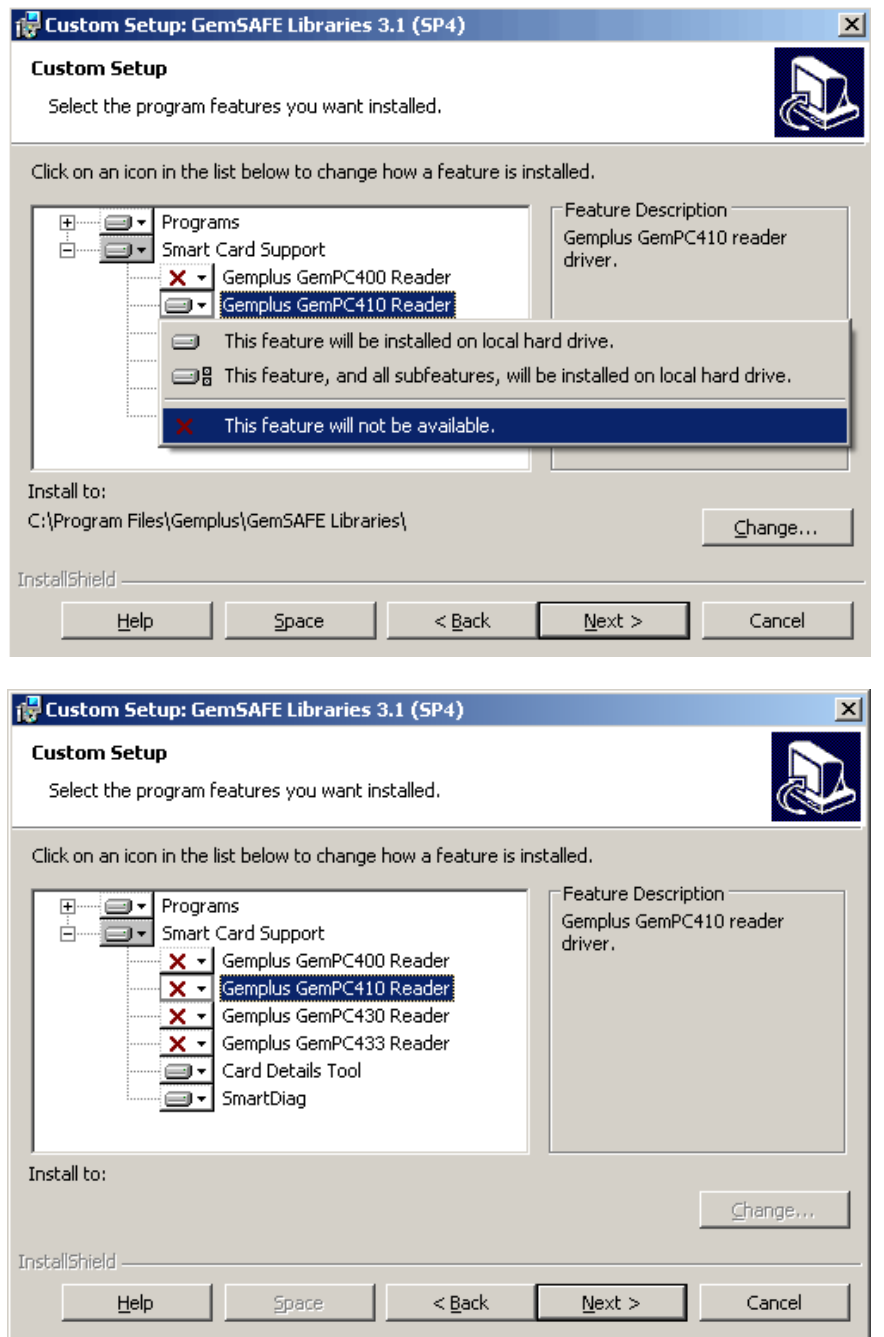

Kada se sva podesavanja postave kao na slici treba kliknuti na **NEXT** da bi se instalacija izvrsila do kraja.

- Ako imate **SAFESIGN** karticu treba kliknuti na **Alat za rad sa SafeSign karticama**  (samo treba pratiti instalaciju).
- Ukoliko imate **GEMALTO** karticu ili **GEMALTO USB** treba instalirati **Alat za rad sa Gemalto karticama** (samo treba pratiti instalaciju).

Nakon završene instalacije alata za rad karticama potrebno je instalirati Root certificate e-mon CA i Certificati banaka.

Kod instalacije Root certificate e-mon CA će izaći sledeća dva ekrana na kojima treba kliknuti na Yes:

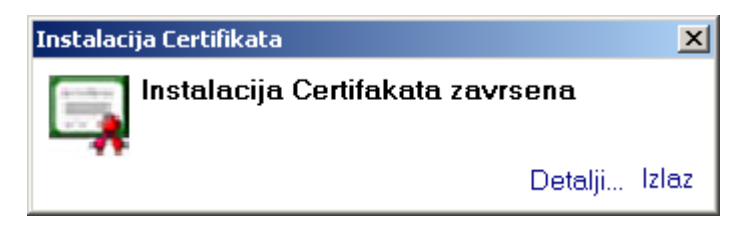

Posle toga treba kliknuti na Certifikati banaka i nakon toga će izaći sledeća poruka:

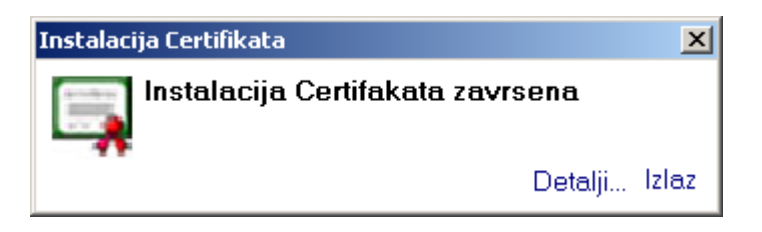

Klikom na Povratak se potrebno vratiti na početni ekran. Poslednje što treba instalirati je driver za čitač smart kartice. Klikom na Pregledajte sadržaj diska otvoriće se sledeći prozor:

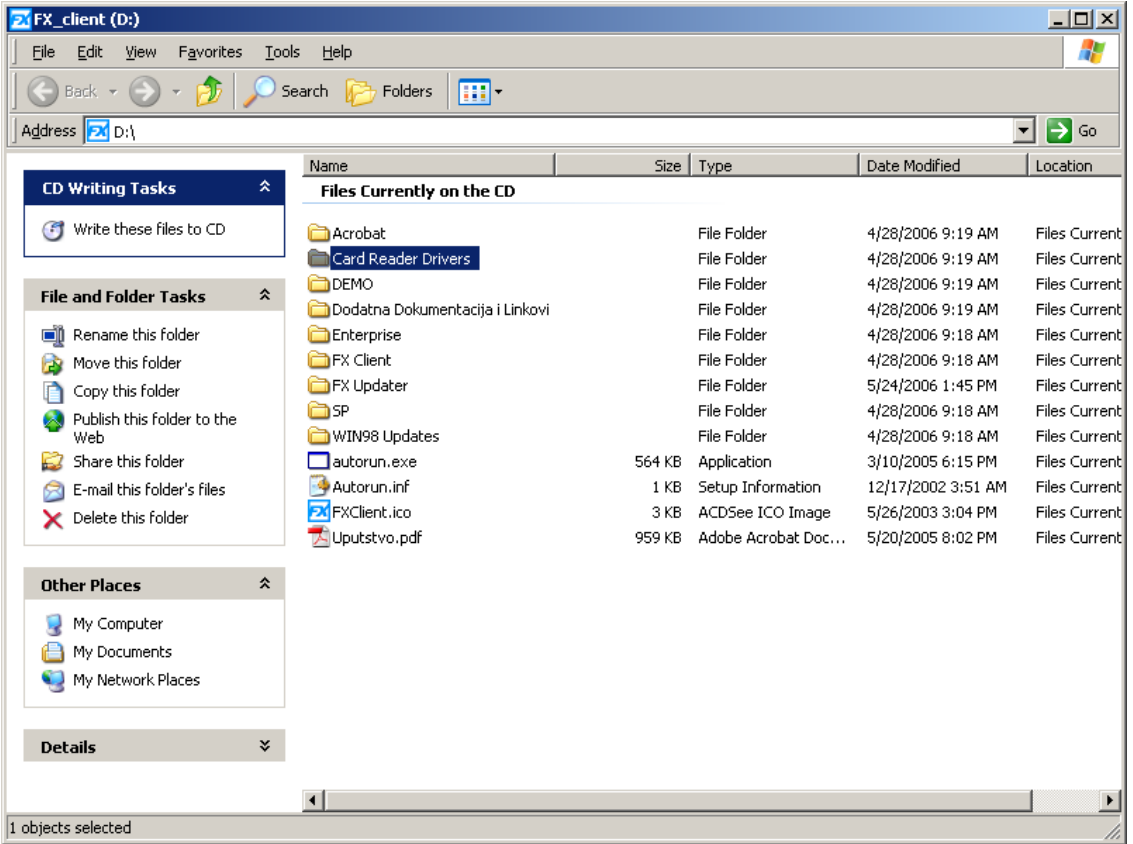

Treba dvostrukim klikom ući u folder Card Reader Drivers,

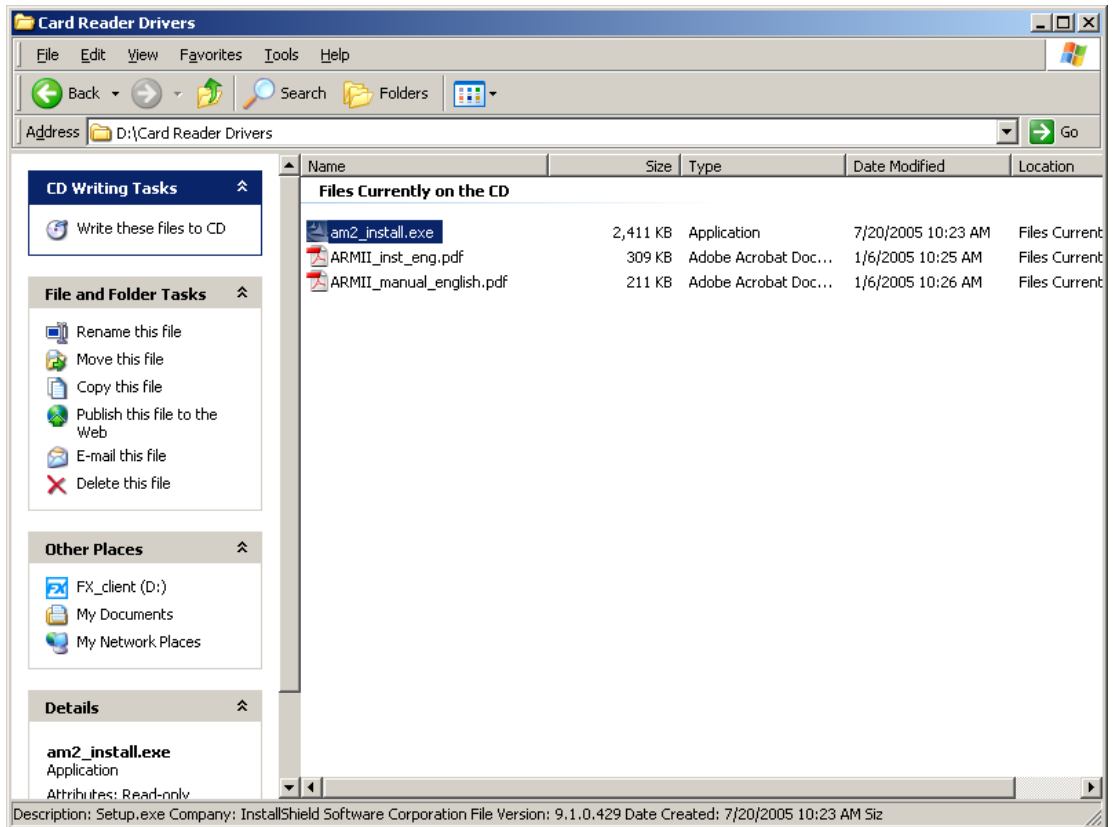

a zatim u novootvorenom prozoru startovati instalaciju drivera za čitač **am2\_install.exe**. **Napomena:** Čitac ubaciti u USB port tek nakon što prilikom instalacije drivera za čitač to bude zahtjevano, tj. tek kada budete dobili sledeći ekran.

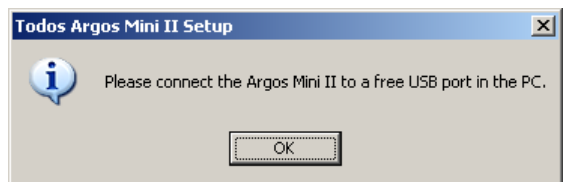

Nakon ovoga je potrebno restartovati vaš računar i tek nakon toga možete početi da radite sa aplikacijom.

Ukoliko budete imali problema sa instalacijom kontaktirajte nas na sledece brojeve telefona:

382 20 40 88 01 0800 81 801